# D-Link **Quick Installation Guide**

**Dieses Produkt kann mit jedem aktuellen Webbrowser eingerichtet werden (Internet Explorer 6 oder Netscape Navigator ab Version 6.2.3).**

#### **DI-774 Tri-Mode Dualband Wireless Router**

#### **Vor dem Start**

- **1.** Um Ihren High-Speed Internet-Zugang über den Router für mehrere Rechner zugänglich machen zu können, benötigen Sie ein Ethernet-basiertes Kabel- oder DSL-Modem und ein bereits bestehendes Konto bei einem Internet Service Provider (ISP).
- **2.** Wir empfehlen Ihnen, zur Konfiguration des DI-774 Tri-Mode Dualband Wireless Routers den Rechner zu verwenden, der mit Ihrem Modem verbunden ist. Der DI-774 fungiert als DHCP-Server und weist alle erforderlichen IP-Adressinformationen innerhalb Ihres Netzwerks zu. **Der Anhang am Ende des Quick Installation Guide bzw. des Handbuches auf der CD-ROM enthält weitere Informationen darüber, wie Sie die einzelnen Netzwerkadapter so konfigurieren, dass diese die jeweilige IP-Adresse automatisch empfangen.**

# **Lieferumfang überprüfen**

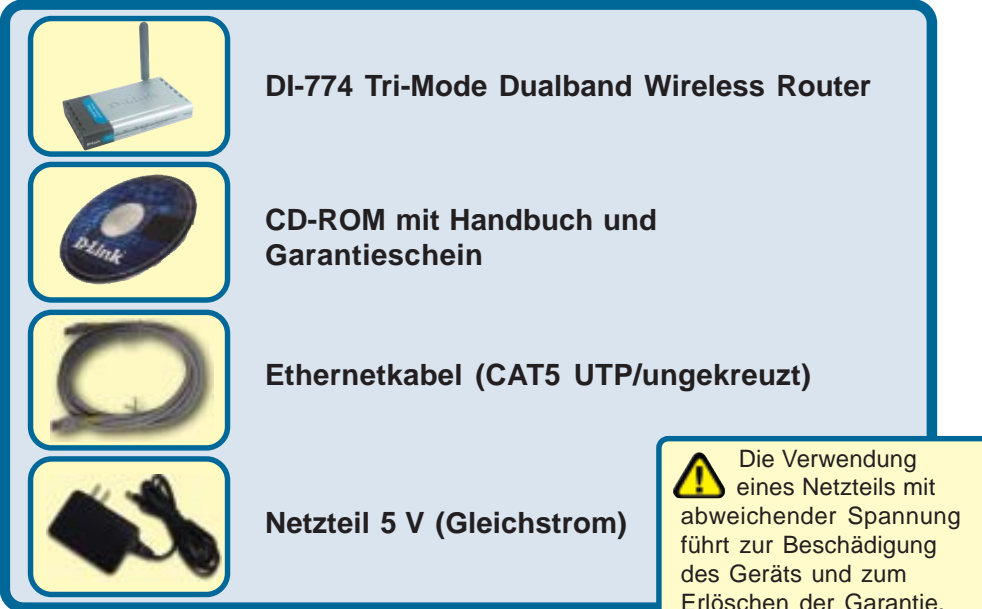

Sollte eines dieser Teile fehlen oder beschädigt sein, wenden Sie sich an Ihren Fachhändler.

### **Anschließen des DI-774 Wireless Router an Ihr Netzwerk**

- **A.** Verbinden Sie den Netzadapter zuerst mit dem **Anschluss** auf der Rückseite des DI-774 und schließen Sie das andere Ende des Adapters an eine Wandsteckdose oder Steckleiste an. Bei erfolgreicher Verbindung mit der Stromversorgung leuchtet das Stromanzeige-LED (**ON**) auf.
- **B.** 1. Schalten Sie Ihr Kabel- bzw. DSL-Modem aus. Hinweis: Wenn Ihr Gerät keinen Ein-/Aus-Schalter hat, müssen Sie den Netzadapter ausstecken. Schalten Sie nun den DI-774 ein. Das Kabel- bzw. DSL-Moden sollte nach wie vor ausgeschaltet sein.

2. Kabel- / DSL-Modem (Power Off) – DI-774 (Power On)

Verbinden Sie jetzt ein Ethernet-Kabel mit der Ethernet-Buchse Ihres Kabel- oder DSL-Modems. Wenn das Ethernet-Kabel sicher eingerastet ist, schalten Sie das Kabel-/DSL-Modem wieder ein (je nach Gerät über den Ein-/Aus-Schalter oder durch Verbinden des Netzteils).

3. Kabel- / DSL-Modem (Power On) – DI-774 (Power On)

Verbinden Sie das andere Ende des Ethernet-Kabels mit dem WAN PORT auf der Rückseite des DI-774. Wenn die Verbindung korrekt aufgebaut wurde, leuchtet das WAN LED auf. Sollte das WAN LED nicht aufleuchten, wiederholen Sie den Vorgang ab Schritt B.

- **C.** Insert an Ethernet cable to **LAN port 1** on the back panel of the DI-774 and an available Ethernet port on the network adapter in the computer you will use to configure the DI-774. The LED light for LAN Port 1 will illuminate to indicate proper connection. (Note: The Ports on the DI-774 are Auto-MDI/MDIX. Meaning you can use a straight-through or crossover Ethernet cable to the WAN and LAN Ports.)
- **D.** Ein mit einem D-Link 802.11a/b/g Wireless Adapter ausgestatteter Rechner lässt sich bereits unter Verwendung der werkseitigen Einstellungen mit dem DI-774 verbinden.

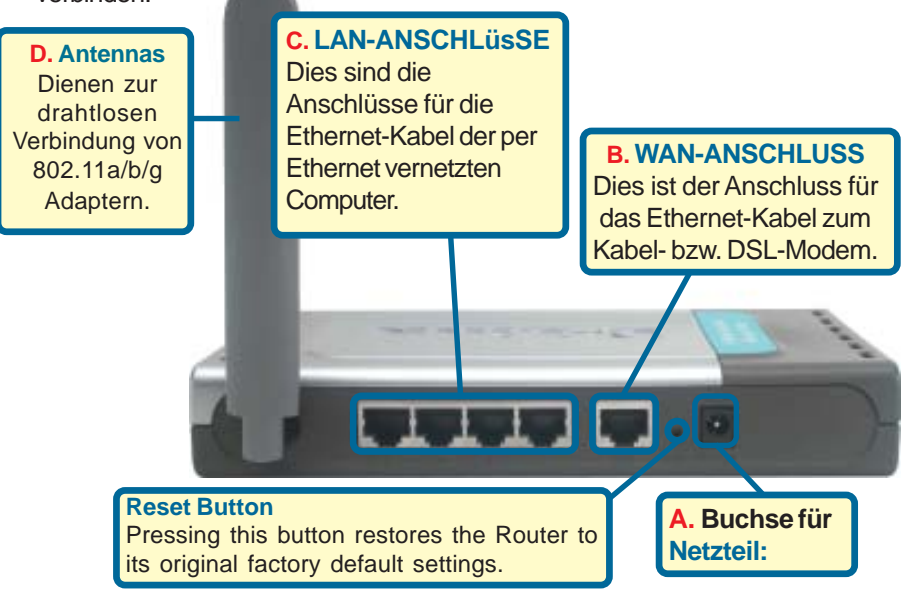

# **Starten Sie den Computer neu**

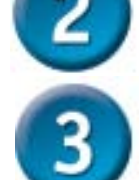

#### **Weitere Computer mit dem DI-774 verbinden**

Verbinden Sie die Computer über Ethernet-Kabel (CAT5 UTP) mit einem der verbleibenden Ethernet-Anschlüsse auf der Rückseite des DI-774.

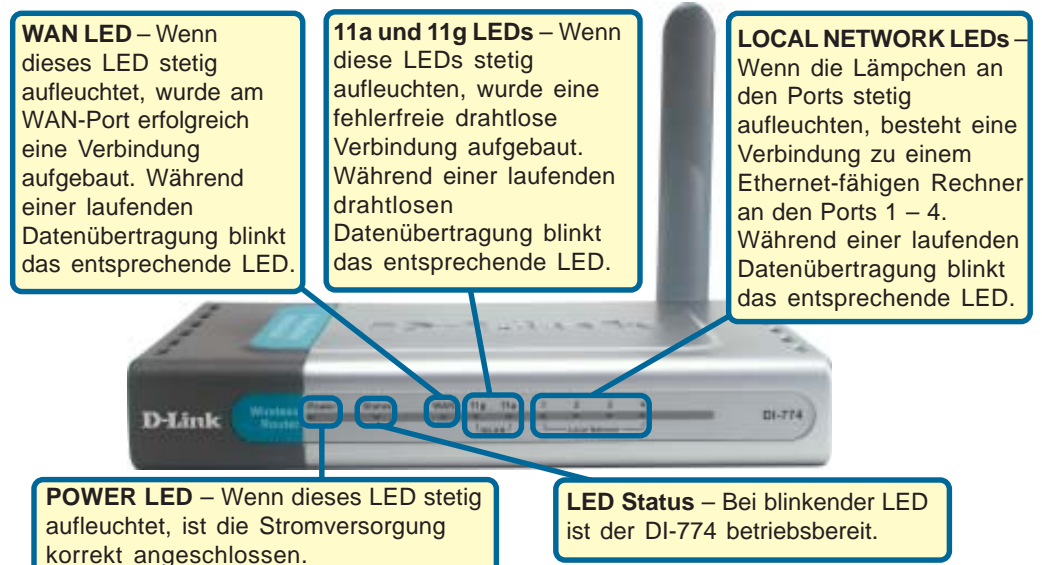

Wenn Sie die Schritte gemäß dieser Kurzanleitung für die Installation ausgeführt haben, entspricht Ihr Netzwerk sinngemäß folgender Darstellung:

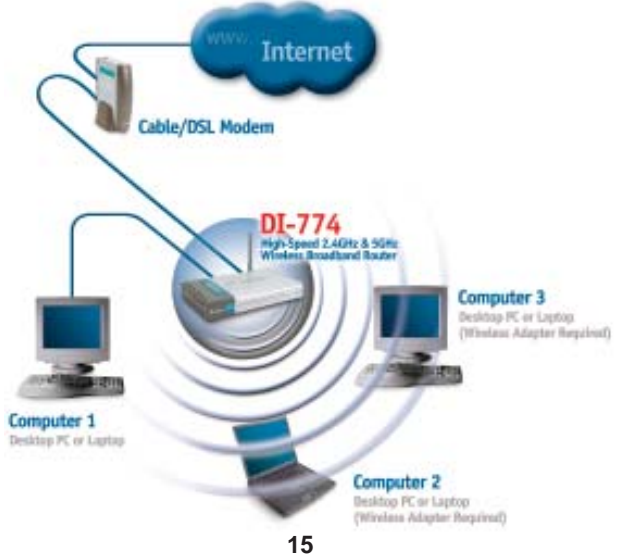

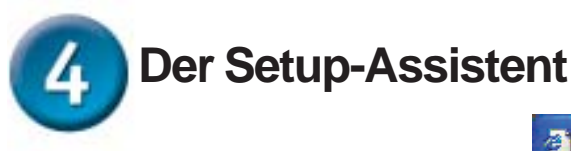

**Starten Sie den Webbrowser**, und geben Sie in das Adressfeld **"http://192.168.0.1"** ein. Drücken Sie anschließend die **Eingabetaste**.

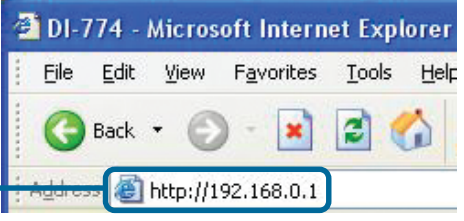

Das Anmeldedialogfeld wird angezeigt.

Geben Sie im Feld "Username" den Benutzernamen **"admin"** ein, und lassen Sie das Feld "Password" frei.

 $\sqrt{2}$   $\times$ **Connect to 192.168.0.1** DI-774 User name: **2** admin Password: Remember my password OK Cancel

Nach der Anmeldung wird der Bildschirm **"Home"** angezeigt.

**Klicken Sie auf OK**.

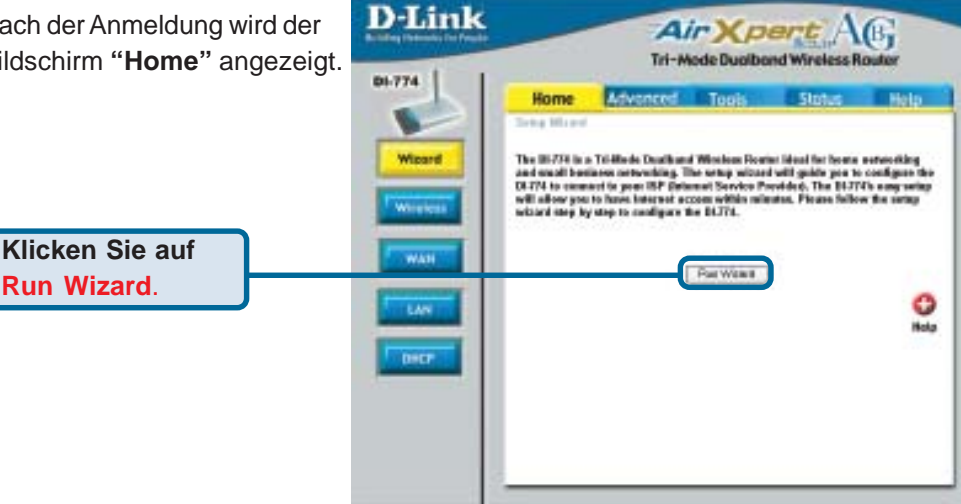

# **Der Setup-Assistent (Fortsetzung)**

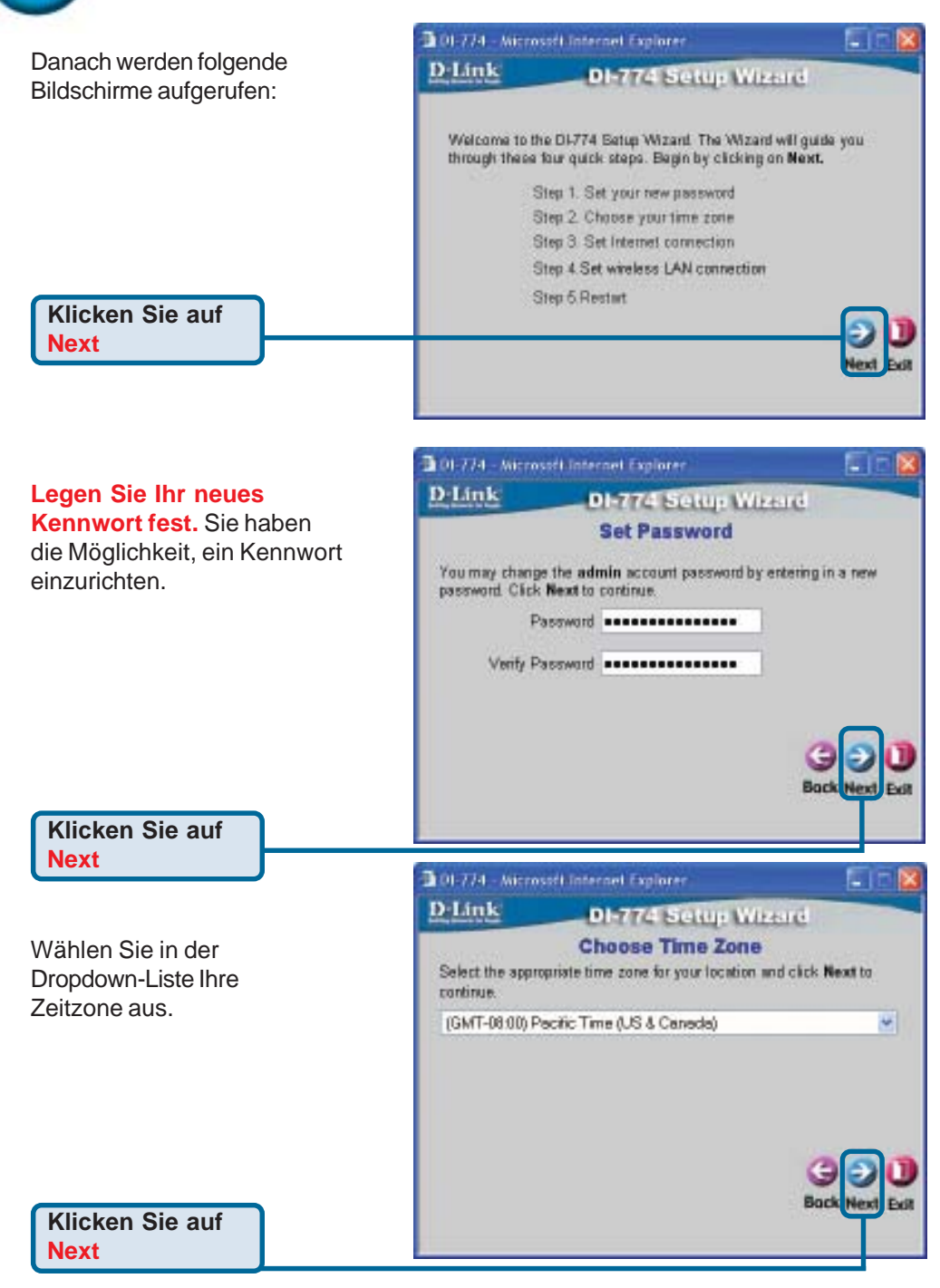

# **Der Setup-Assistent (Fortsetzung)**

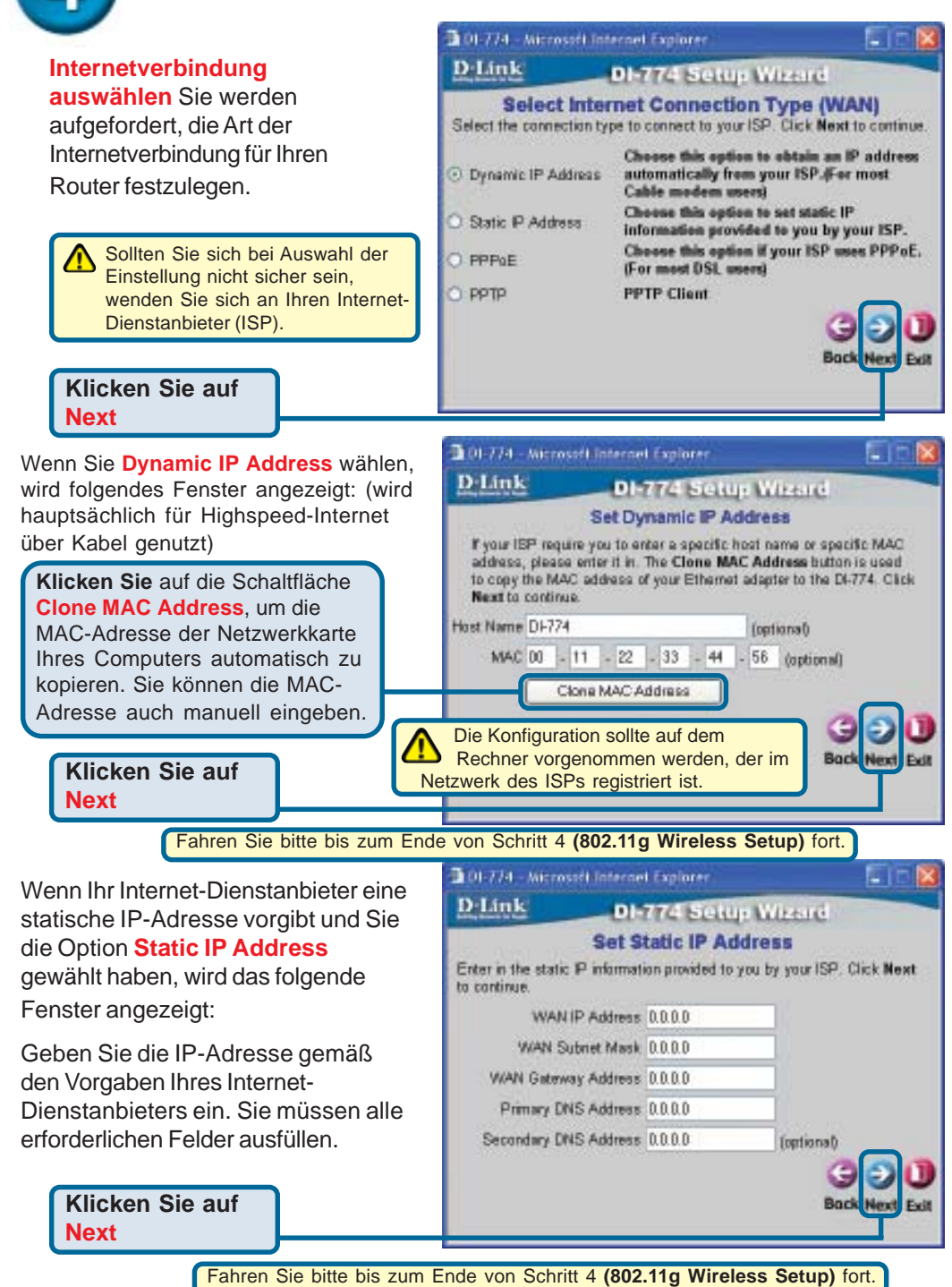

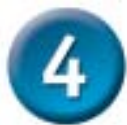

### **Der Setup-Assistent (Fortsetzung)**

Wenn der Internetzugang über **PPPoE** (Point-to-Point Protocol over Ethernet) erfolgt und diese Option ausgewählt wurde, wird das folgende Fenster angezeigt: (wird hauptsächlich für DSL-Zugang genutzt)

Stellen Sie sicher, dass , ggf. bereits auf Ihren Computern installierte PPPoE-Client-Software deinstalliert wurde.

Geben Sie den Benutzernamen und das Kennwort gemäß den Vorgaben Ihres Internet-Dienstanbieters ein.

**Klicken Sie auf Next**

# **802.11g Wireless Setup**

Die Standardeinstellungen Ihres drahtlosen 802.11g Netzwerks sind wie folgt: SSID = **default** Channel **= 6** Ggf. müssen Sie diese Einstellungen für Ihr drahtloses Netzwerk ändern. **Klicken Sie auf**

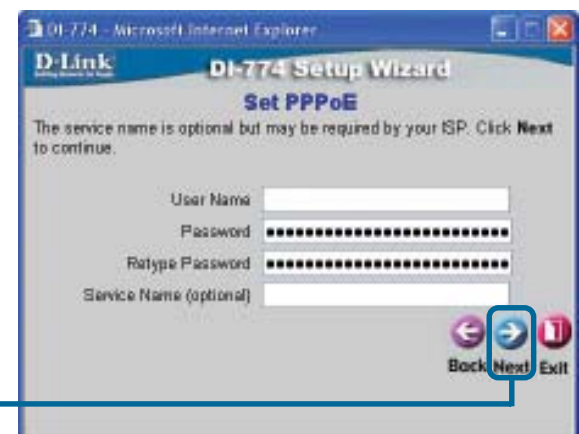

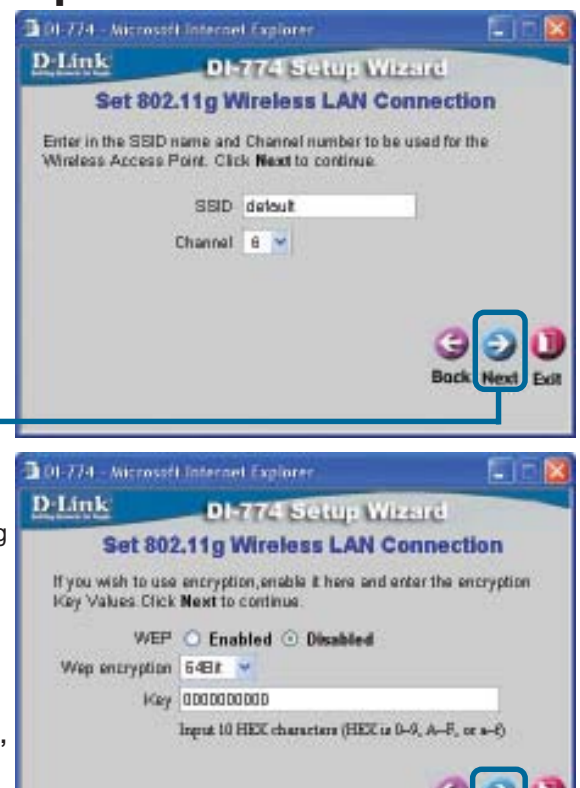

Der DI-774 bietet drei

**Next**

Verschlüsselungsstufen zur Absicherung der drahtlosen Übertragung, sofern Sie eine Verschlüsselung für Ihr 802.11g Netzwerk wünschen: 64-Bit, 128-Bit und 152-Bit. Standardmäßig ist die Verschlüsselungsoption deaktiviert. **Sie können die Verschlüsselungseinstellungen ändern, um das Sicherheitsniveau für die**

**drahtlose Übertragung zu erhöhen.**

**Klicken Sie auf Next**

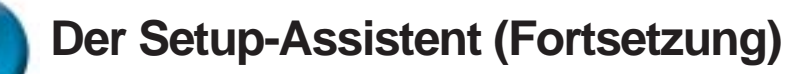

#### **802.11a Wireless Setup**

Die Standardeinstellungen Ihres drahtlosen 802.11a Netzwerks sind wie folgt: SSID = **default** Channel **= 52** Ggf. müssen Sie diese Einstellungen für Ihr drahtloses Netzwerk ändern.

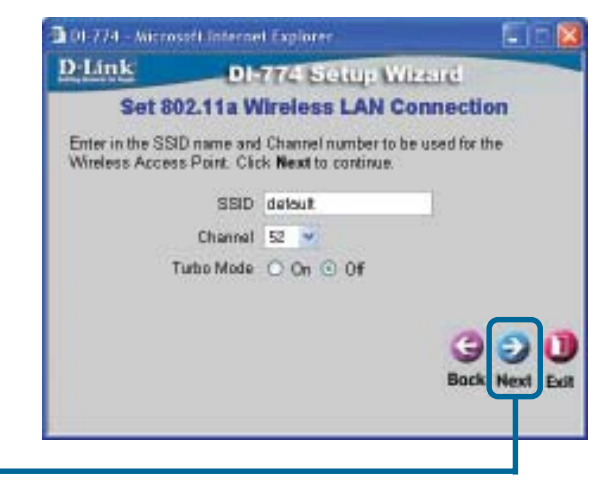

#### **Klicken Sie auf Next**

Der DI-774 bietet drei Verschlüsselungsstufen zur Absicherung der drahtlosen Übertragung, sofern Sie eine Verschlüsselung für Ihr 802.11a Netzwerk wünschen: 64-Bit, 128- Bit und 152-Bit. Standardmäßig ist die Verschlüsselungsoption deaktiviert. **Sie können die Verschlüsselungseinstellungen ändern, um das Sicherheitsniveau für die drahtlose Übertragung zu erhöhen.**

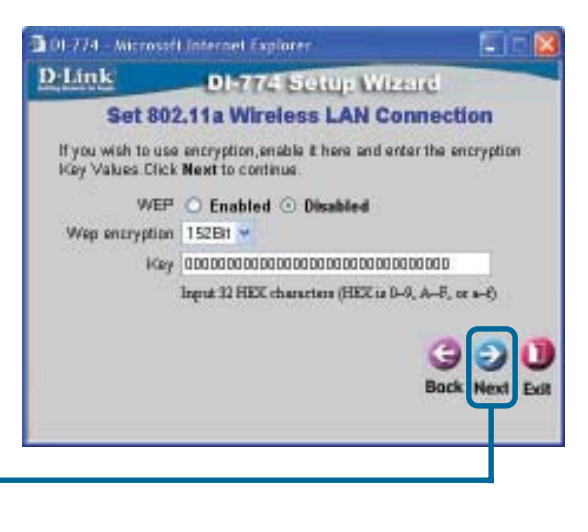

**Klicken Sie auf Next**

#### **Die Installation ist abgeschlossen!** 101-774 - Microsoft Internet Explorer **Lin** D-Link **DI-774 Setup Wizard Setup Completed** The Setus Wizard has completed. Click on Back to modify changes or mistakes. Click Restart to save the current settings and reboot the DI-774 **Klicken Sie auf Restart** 101-774 - Microsoft Internet Explorer  $\blacksquare$   $\blacksquare$   $\blacksquare$ D-Link **DI-774 Setup Wizard** Saving Changes and Restarting. **Klicken Sie auf CLOSE** Close **(Schließen).**

#### **Internetverbindung testen**

Abschließend wird wieder die Registerkarte **"Home"** angezeigt.

Klicken Sie zum Beenden auf **Exit.**

**Starten Sie** Ihren Webbrowser **erneut** (*Internet Explorer* oder *Netscape Navigator*), und rufen Sie eine beliebige Webseite auf. Auf diese Weise können Sie prüfen, ob die Verbindung mit dem Internet funktioniert.

Weitere Informationen wie zusätzliche Einstellungen finden Sie auf den Registerkarten **"Advanced"**, **"Tools"** und **"Status"** auf der webbasierten Verwaltungsoberfläche oder im Handbuch auf der CD-ROM.

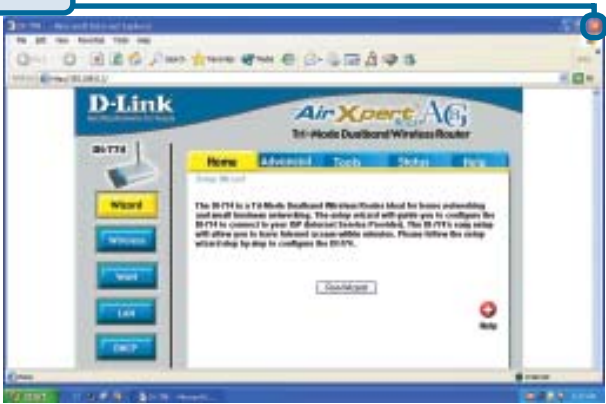

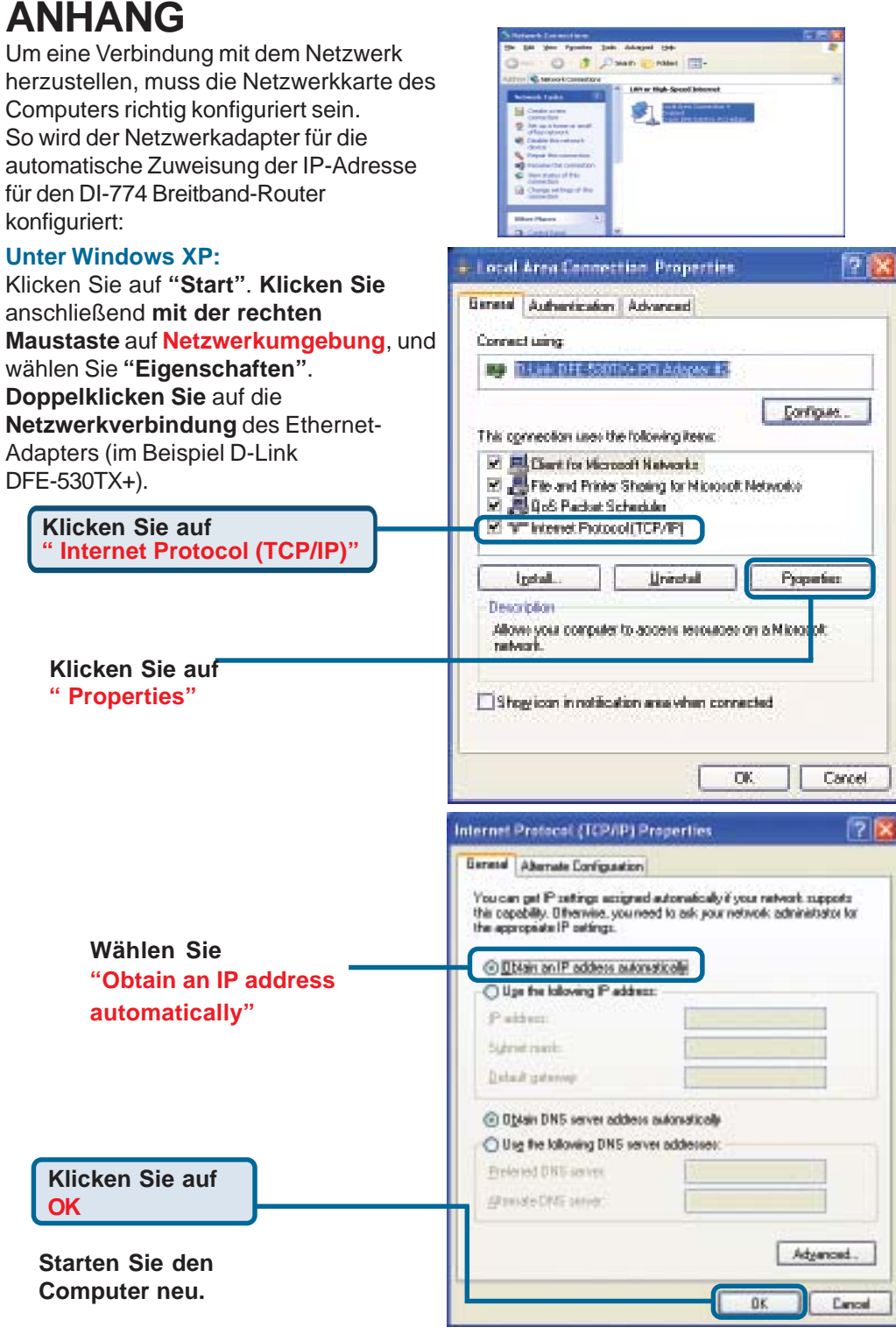

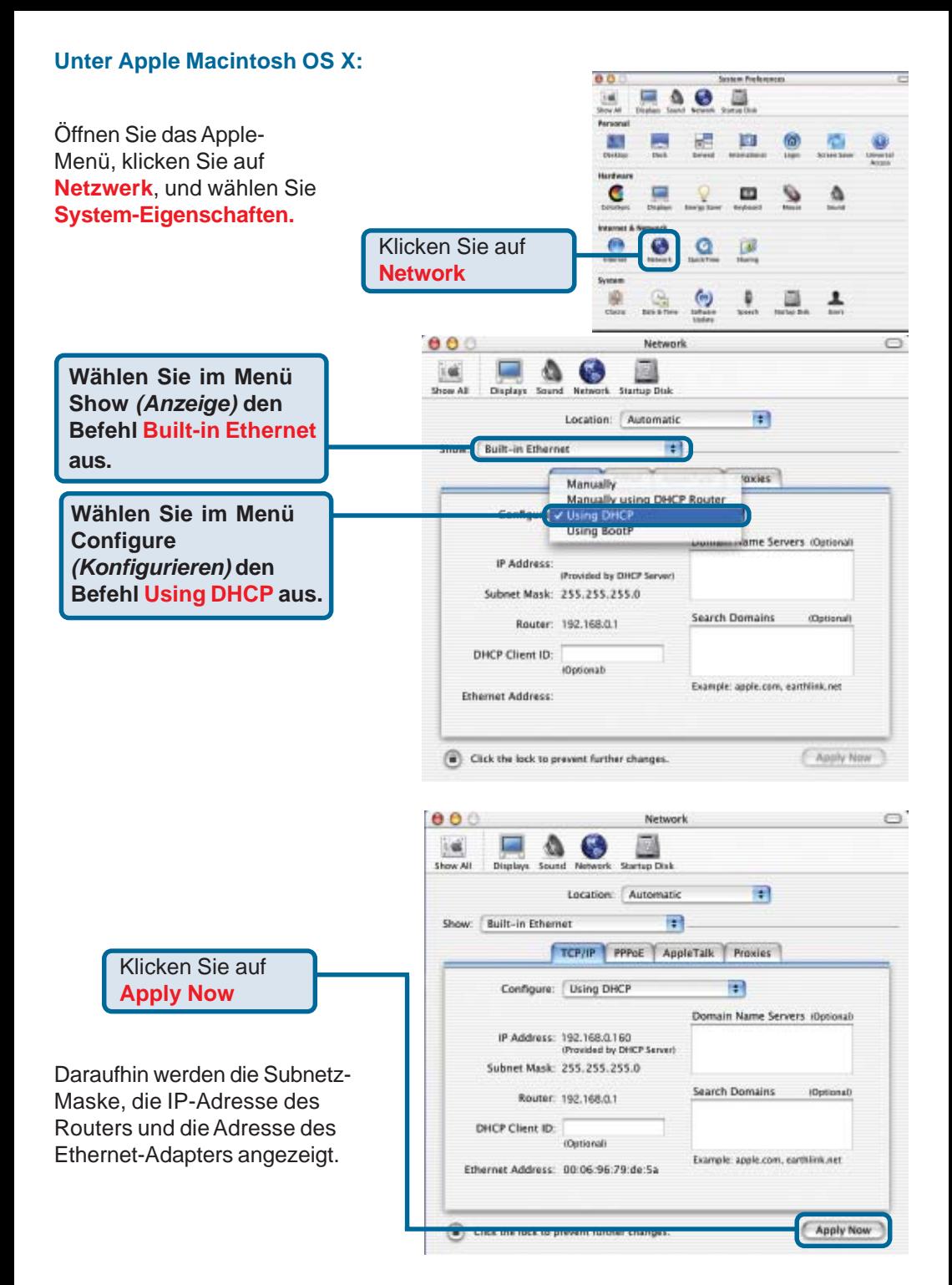

#### **Technische Unterstützung**

Aktualisierte Versionen von Software und Benutzerhandbuch finden Sie auf der Website von **D-Link** unter www.dlink.de

**D-Link** bietet kostenfreie technische Unterstützung für Kunden in Deutschland, Österreich, der Schweiz und in Osteuropa.

Unsere Kunden können technische Unterstützung über unsere Website oder telefonisch anfordern.

**Technische Unterstützung von D-Link per Telefon:** 00800 7250 4000

Telefonische technische Unterstützung erhalten Sie montags bis donnerstags von 08.00 bis 19.00 Uhr, freitags von 08.00 bis 17.00 Uhr.

**Technische Unterstützung von D-Link im Internet:** www.dlink.de

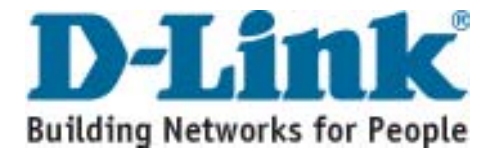